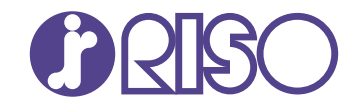

# VALEZUS **T1200**

Esta guía describe los ajustes de la máquina y los equipos especializados que debe configurar el administrador.

# **Guía del administrador**

T1\_AG-ES\_01

# A PRECAUCIÓN

Las "Precauciones de seguridad" se recogen en la Guía del usuario.

Asegúrese de leerlas antes de utilizar la máquina.

Después de leer esta guía, guárdela a mano para futuras consultas.

# <span id="page-2-0"></span>Sobre esta guía

#### **Prefacio**

Muchas gracias por comprar la VALEZUS T1200. Esta guía describe los ajustes del administrador. Configure un entorno fácil de utilizar para un mejor manejo de la máquina.

- Algunos de los ajustes del administrador pueden condicionar considerablemente el funcionamiento de la máquina. Asegúrese de asignar un único administrador, y que sea esta persona la que gestione y lleve a cabo estas operaciones. Asimismo, salvaguarde las contraseñas del administrador.
- Los elementos que pueden configurarse varían en función del equipo especializado conectado y de los ajustes.

#### **Con esta máquina se incluyen los siguientes manuales.**

### **Guía del usuario** -

Esta guía describe las precauciones de manejo y las especificaciones, así como las operaciones y los ajustes de cada función.

Lea esta guía para comprender mejor y conocer al detalle la máquina.

### **Guía del administrador (esta guía)** -

Esta guía describe los ajustes de la máquina y los equipos especializados que debe configurar el administrador.

### **Guía de resolución de problemas** -

Esta guía describe las acciones que deben realizarse cuando se produce un atasco de papel o cualquier otro problema.

#### **Sobre esta guía**

- (1) Está prohibido reproducir esta guía total ni parcialmente sin el permiso de RISO KAGAKU CORPORATION.
- (2) Los contenidos de este manual pueden cambiar sin previo aviso, debido a mejoras incorporadas al producto.
- (3) RISO KAGAKU CORPORATION no será responsable de ninguna consecuencia de uso de esta guía o de la máquina.

#### **Información de marcas comerciales**

Windows es una marca comercial registrada o una marca comercial de Microsoft Corporation en Estados Unidos y/o en otros países.

PostScript es una marca comercial registrada o una marca comercial de Adobe en Estados Unidos y/o en otros países.

 $\bigcirc$ ,  $\mathbb{C}$  $\mathbb{S}$  $\bigcirc$ , VALEZUS y FORCEJET son marcas comerciales o marcas comerciales registradas de RISO KAGAKU CORPORATION en Estados Unidos y otros países.

Otros nombres corporativos y/o marcas son marcas comerciales o marcas comerciales registradas de cada compañía respectivamente.

### <span id="page-3-0"></span>**Símbolos, anotaciones y capturas de pantalla empleados en esta guía**

#### **Símbolos utilizados en esta guía**

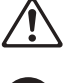

Indica precauciones que deben tomarse en consideración para utilizar la máquina de forma segura.

Indica elementos importantes que deben tomarse en consideración o están prohibidos.

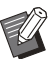

Señala información adicional o útil.

#### **Nombres de teclas y botones**

Los nombres de las siguientes partes se indican con corchetes [ ]:

- Teclas de acceso directo en el panel de operaciones
- Botones y elementos que aparecen en la pantalla de panel táctil
- Botones y elementos que aparecen en una ventana del PC

Ejemplo: pulse la tecla [Stop].

#### **Nombres de los equipos especializados**

En esta guía, se utilizan los términos genéricos indicados a continuación para hacer referencia a los equipos especializados. El nombre específico de cada equipo se utiliza cuando se explican sus prestaciones concretas.

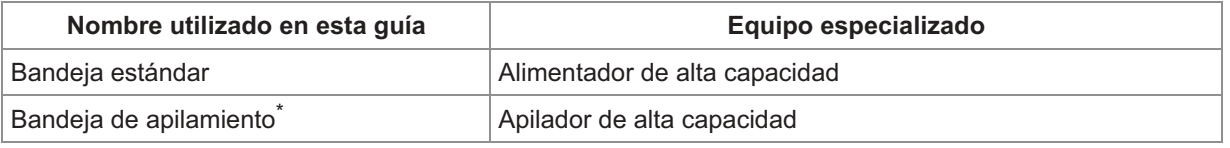

La bandeja de apilamiento conectada en el lado derecho de la máquina. \*

#### **Ilustraciones y procedimientos operativos incluidos en esta guía**

Las capturas de pantalla y las ilustraciones que contiene esta guía pueden diferir según el entorno operativo, incluidos los equipos conectados.

# **Contenidos**

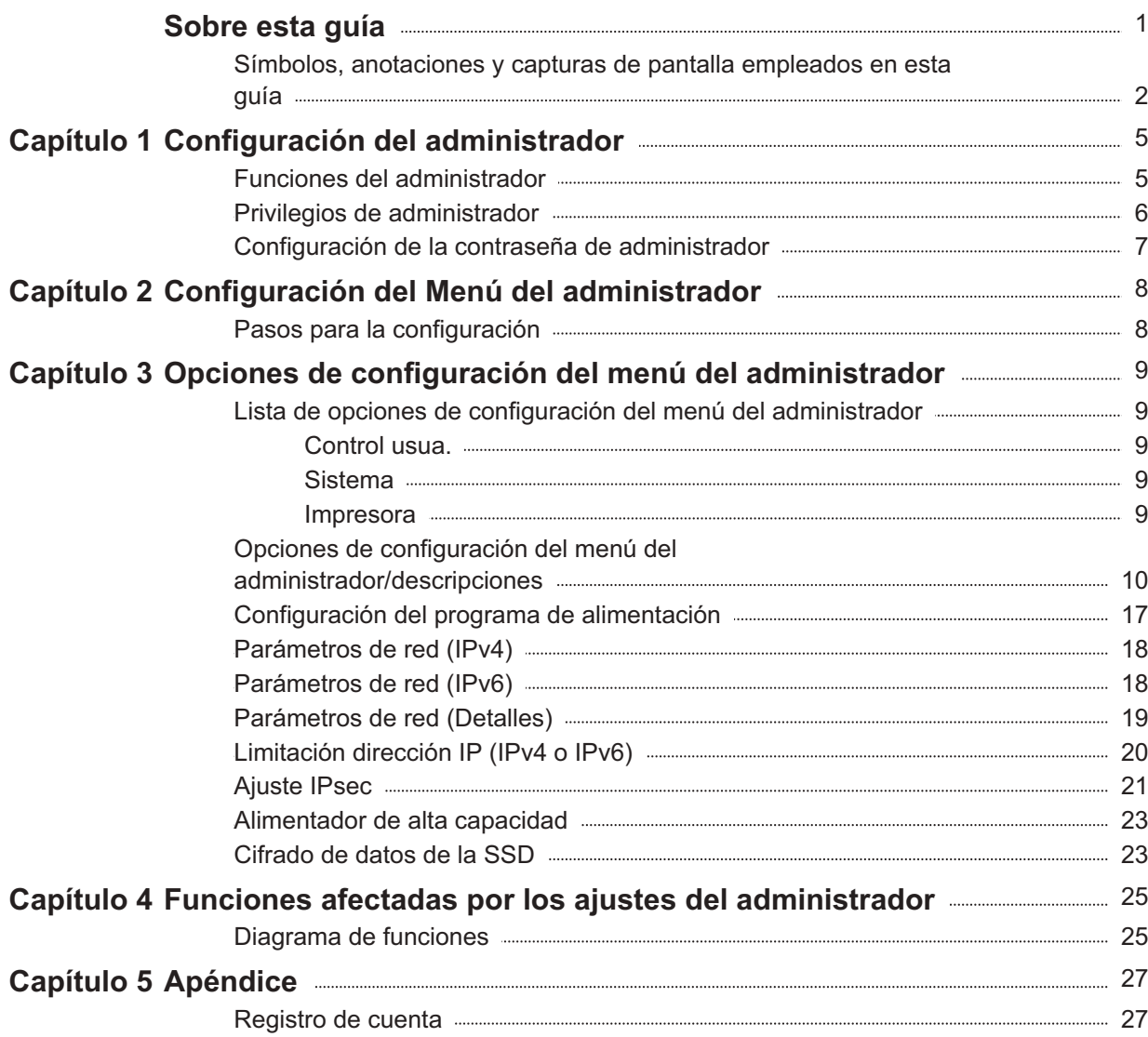

3

### <span id="page-6-1"></span><span id="page-6-0"></span>**Funciones del administrador**

El administrador realiza las siguientes configuraciones para preparar el entorno para que otros usuarios utilicen esta máquina.

> Definir la contraseña de administrador [\(p.7](#page-8-0)) 1

2 Iniciar sesión como usuario con privilegios de administrador [\(p.8](#page-9-1))

Configurar los ajustes de red (al 3 conectar la máquina a una red) [\(p.18\)](#page-19-0)

Configurar otras opciones necesarias 4 en el menú del administrador [\(p.8](#page-9-0))

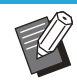

• Es necesario especificar un administrador para esta máquina como mínimo.

• Al conectar la máquina a una red, primero configure [Parámetros de red (IPv4)] o [Parámetros de red (IPv6)].

### <span id="page-7-0"></span>**Privilegios de administrador**

El administrador dispone de los dos privilegios siguientes.

- Acceso a los ajustes del entorno operativo y modificación de los valores predeterminados en el menú del administrador.
- Acceso a funciones que solo puede utilizar el administrador al usar esta máquina. •

### **Ajustes del menú del administrador**

El administrador puede configurar los ajustes descritos en "[Opciones de configuración del menú del](#page-10-0) [administrador](#page-10-0)" ([p.9\)](#page-10-0).

Para obtener más información sobre cómo configurar los ajustes, consulte "[Configuración del Menú del](#page-9-0) [administrador](#page-9-0)" ([p.8\)](#page-9-0).

### **Funciones exclusivas para el administrador**

La función siguiente solo puede utilizarla el administrador.

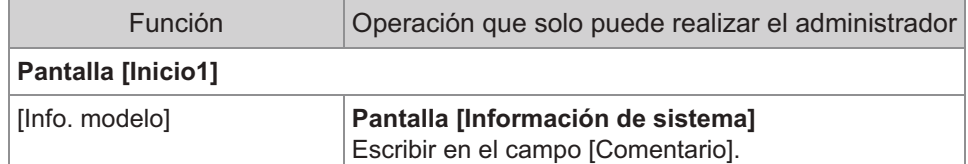

**Para utilizar la función anterior, inicie sesión como usuario con privilegios de administrador.**

### <span id="page-8-0"></span>**Configuración de la contraseña de administrador**

Con la configuración de fábrica hay registrado un usuario con privilegios de administrador llamado "Admin".

Al utilizar esta máquina por primera vez, inicie sesión como "Admin" siguiendo el procedimiento descrito a continuación y defina la contraseña.

- **Si olvida la contraseña de administrador, deberá restaurar la unidad de estado sólido (SSD) a su estado inicial y establecer la contraseña de nuevo. Nuestros técnicos son los responsables de inicializar la SSD. Póngase en contacto con su distribuidor o representante de servicio autorizado para obtener ayuda.**
	- **Cuando se inicialicen los ajustes, el sistema volverá a su configuración predeterminada de fábrica y se restablecerá toda la información siguiente.**
		- Ajustes del usuario (ajustes del administrador)
		- Información de usuario (ID, contraseña, etc.)
		- Trabajo de impresión

# **Pulse la tecla [Login/Logout] en el panel de operaciones.** 1

Se muestra la pantalla [Iniciar sesión].

### **Toque [Admin].** 2

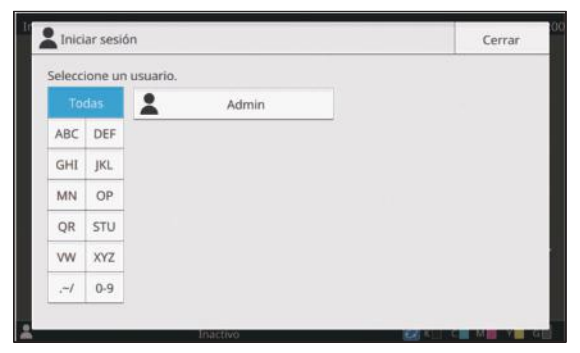

Se muestra la pantalla [Contraseña].

# **Introduzca la contraseña provisional.** 3

La configuración de fábrica es el número de serie de esta máquina.

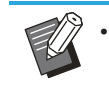

Puede comprobar el número de serie de • esta máquina en la pantalla [Información de sistema] - [Info. modelo]. Para más información, véase "Pantalla [Información de sistema]" en la "Guía del usuario".

### **Toque [Iniciar sesión].** 4

Se muestra la pantalla [Cambiar contraseña].

### **Introduzca la nueva contraseña y** 5 Introduzca la nuev<br>toque [Siguiente].

La contraseña debe tener de 0 a 16 caracteres (números o letras minúsculas).

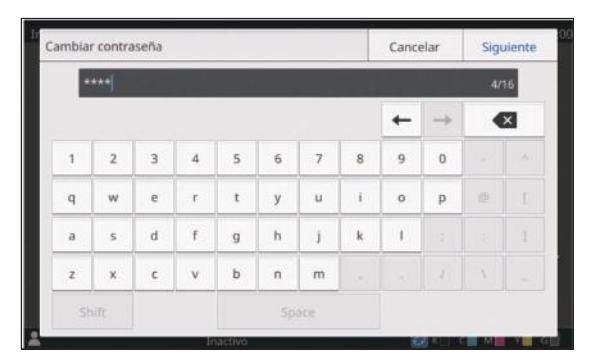

Después de tocar [Siguiente], se muestra la pantalla [Cambiar contraseña (confirmar)].

**Vuelva a introducir la nueva contraseña y toque [Aceptar].** 6

7

# <span id="page-9-0"></span>Capítulo 2 Configuración del Menú del administrador

### <span id="page-9-1"></span>**Pasos para la configuración**

### **Inicie sesión como usuario con privilegios de administrador.** 1

Pulse la tecla [Login/Logout] en el panel de operaciones para iniciar sesión.

### **Toque [Menú Administrador] en la pantalla [Inicio1].** 2

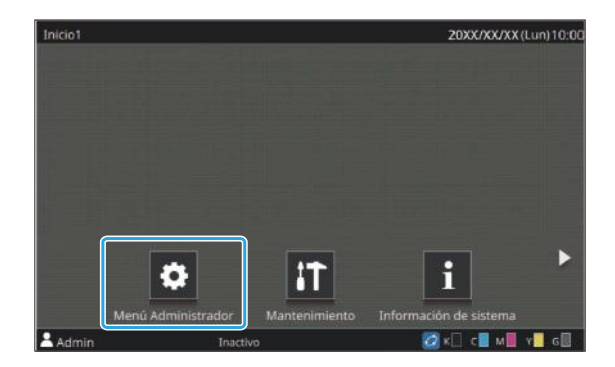

#### **Seleccione la categoría que contiene el elemento que desea configurar.** 3

Los ajustes del menú del administrador están divididos en categorías según su función.

Estos botones permiten acceder a los ajustes de cada categoría. Utilícelos para mostrar cada una de las funciones clasificadas en categorías.

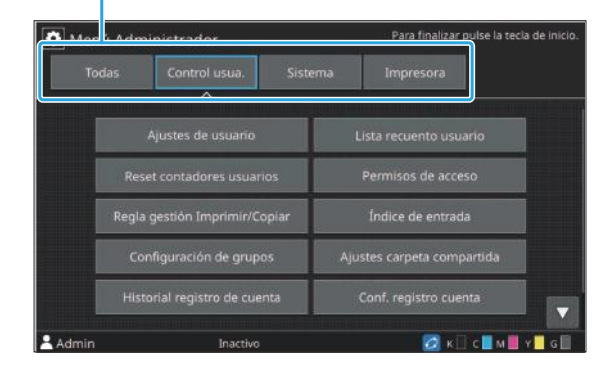

 $\vdots$ 

### **Configure los diferentes ajustes.** 4

Después de configurar los ajustes, pulse la tecla [Inicio] para salir del menú del administrador.

# <span id="page-10-0"></span>Capítulo 3 Opciones de configuración del menú del administrador

### <span id="page-10-1"></span>**Lista de opciones de configuración del menú del administrador**

Esta sección explica los elementos de configuración del menú del administrador para cada categoría con la que se clasifican las funciones.

La lista de páginas de referencia muestra dónde pueden consultarse los detalles y los valores de cada función.

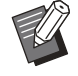

- Si el equipo especializado que debe configurarse no está conectado, los ajustes correspondientes no aparecerán.
- En el panel de operaciones aparecen también opciones de configuración no descritas en esta guía. Estas opciones no están activadas aunque estén configuradas.

### <span id="page-10-2"></span>**Control usua.**

Esta función gestiona el historial de trabajos.

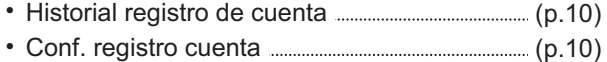

<span id="page-10-3"></span>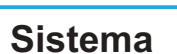

A continuación se enumeran los ajustes del sistema y de red:

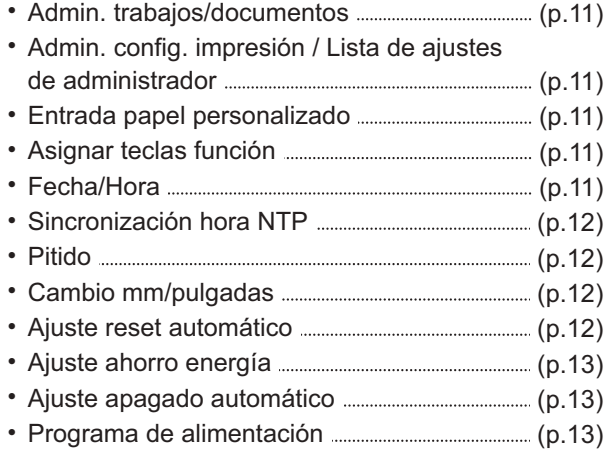

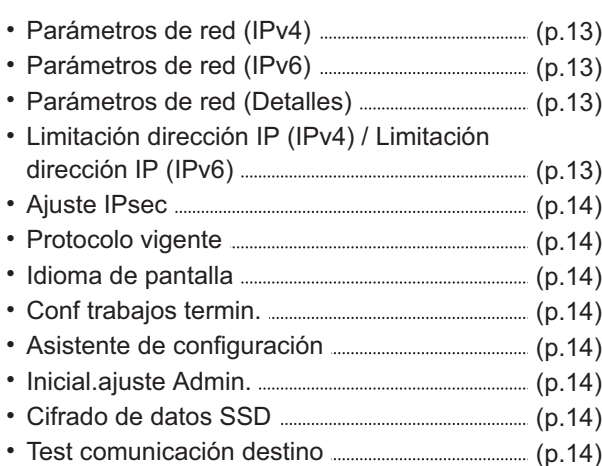

### <span id="page-10-4"></span>**Impresora**

A continuación se presentan los ajustes de la función de impresión.

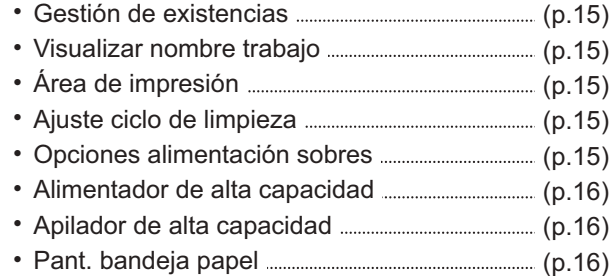

### <span id="page-11-0"></span>**Opciones de configuración del menú del administrador/descripciones**

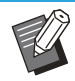

• Los ajustes predeterminados de fábrica aparecen subrayados.

### **Control usua.**

<span id="page-11-2"></span><span id="page-11-1"></span>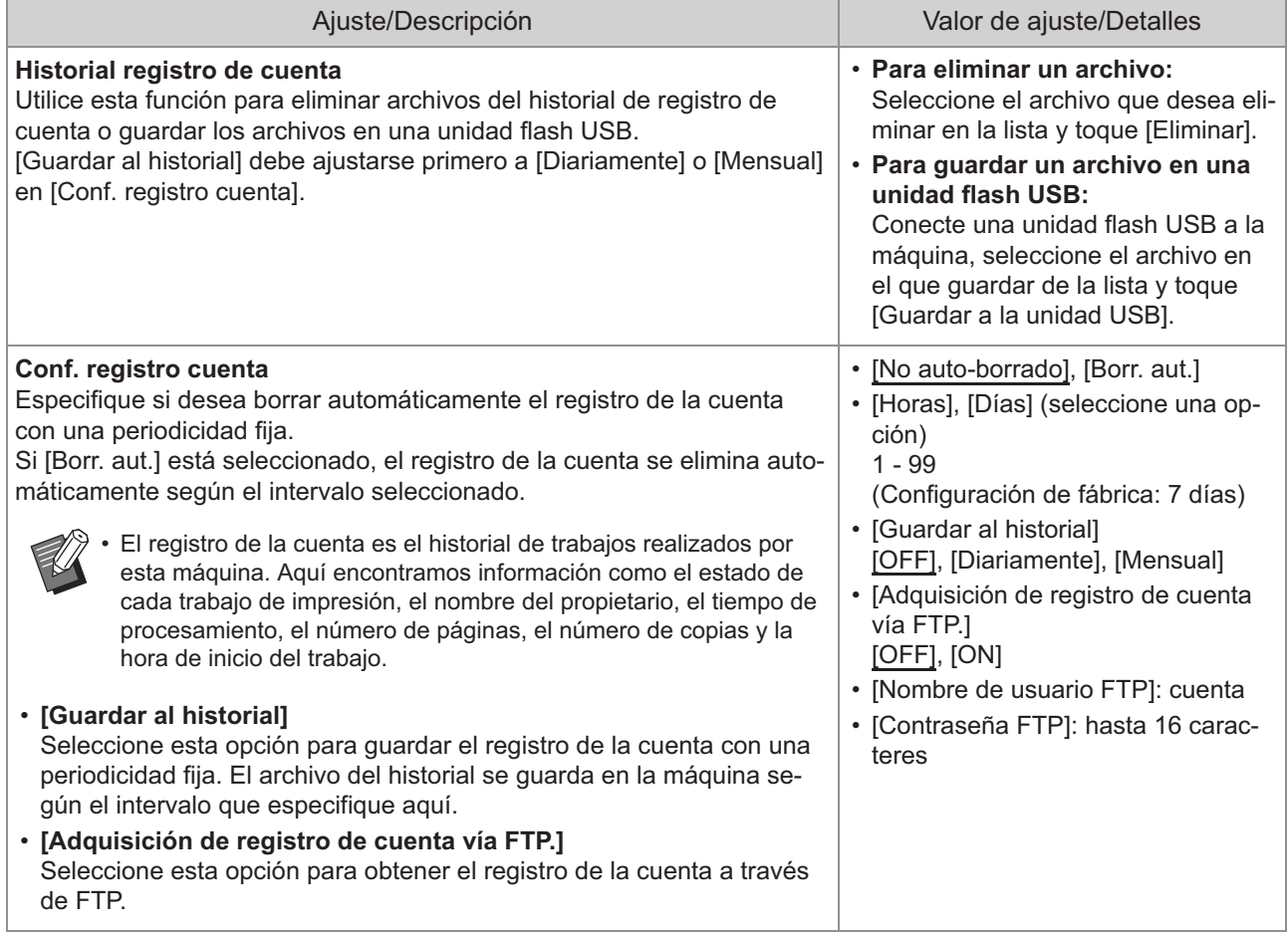

### **Sistema**

<span id="page-12-4"></span><span id="page-12-3"></span><span id="page-12-2"></span><span id="page-12-1"></span><span id="page-12-0"></span>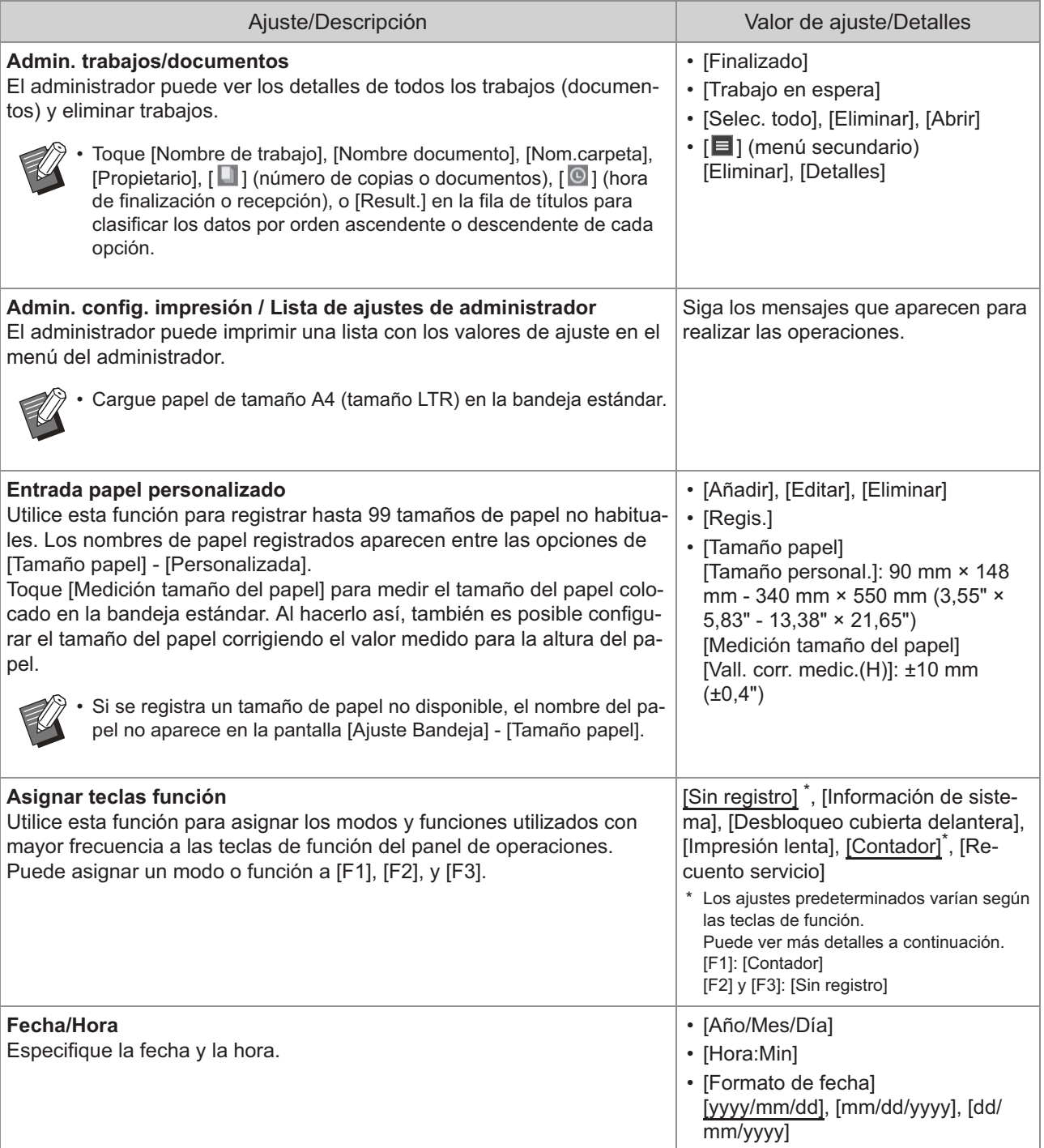

<span id="page-13-3"></span><span id="page-13-2"></span><span id="page-13-1"></span><span id="page-13-0"></span>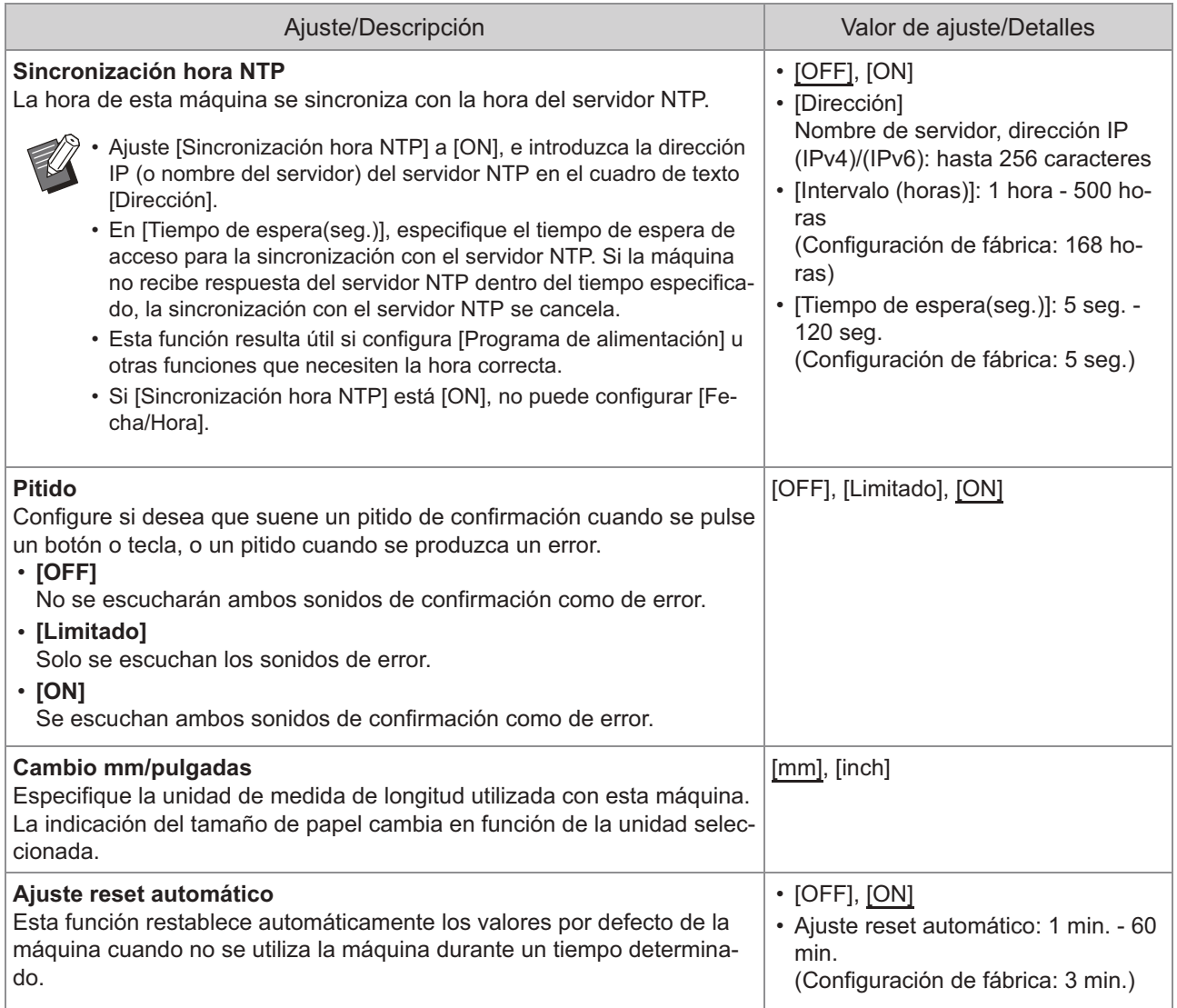

<span id="page-14-6"></span><span id="page-14-5"></span><span id="page-14-4"></span><span id="page-14-3"></span><span id="page-14-2"></span><span id="page-14-1"></span><span id="page-14-0"></span>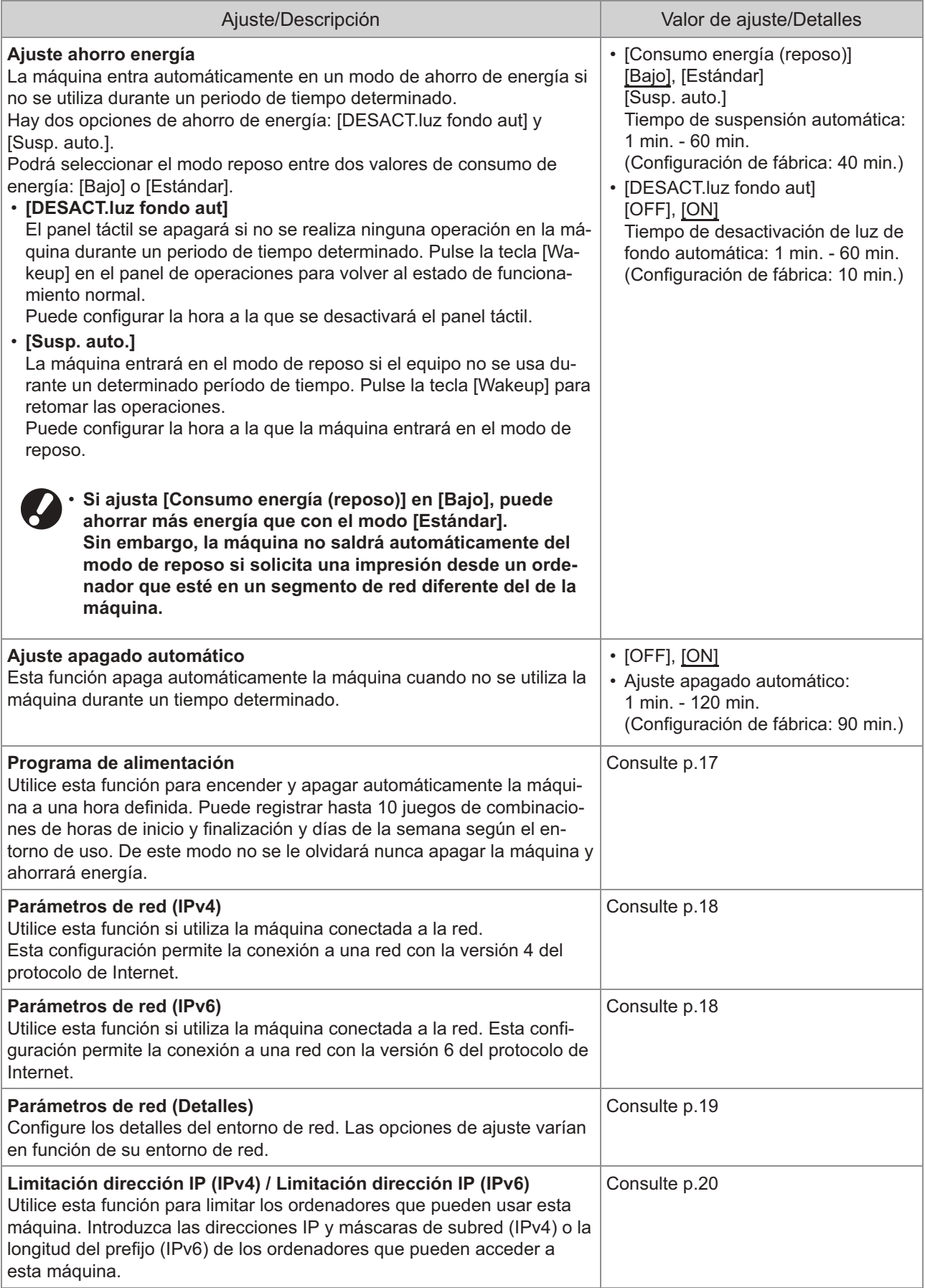

<span id="page-15-7"></span><span id="page-15-6"></span><span id="page-15-5"></span><span id="page-15-4"></span><span id="page-15-3"></span><span id="page-15-2"></span><span id="page-15-1"></span><span id="page-15-0"></span>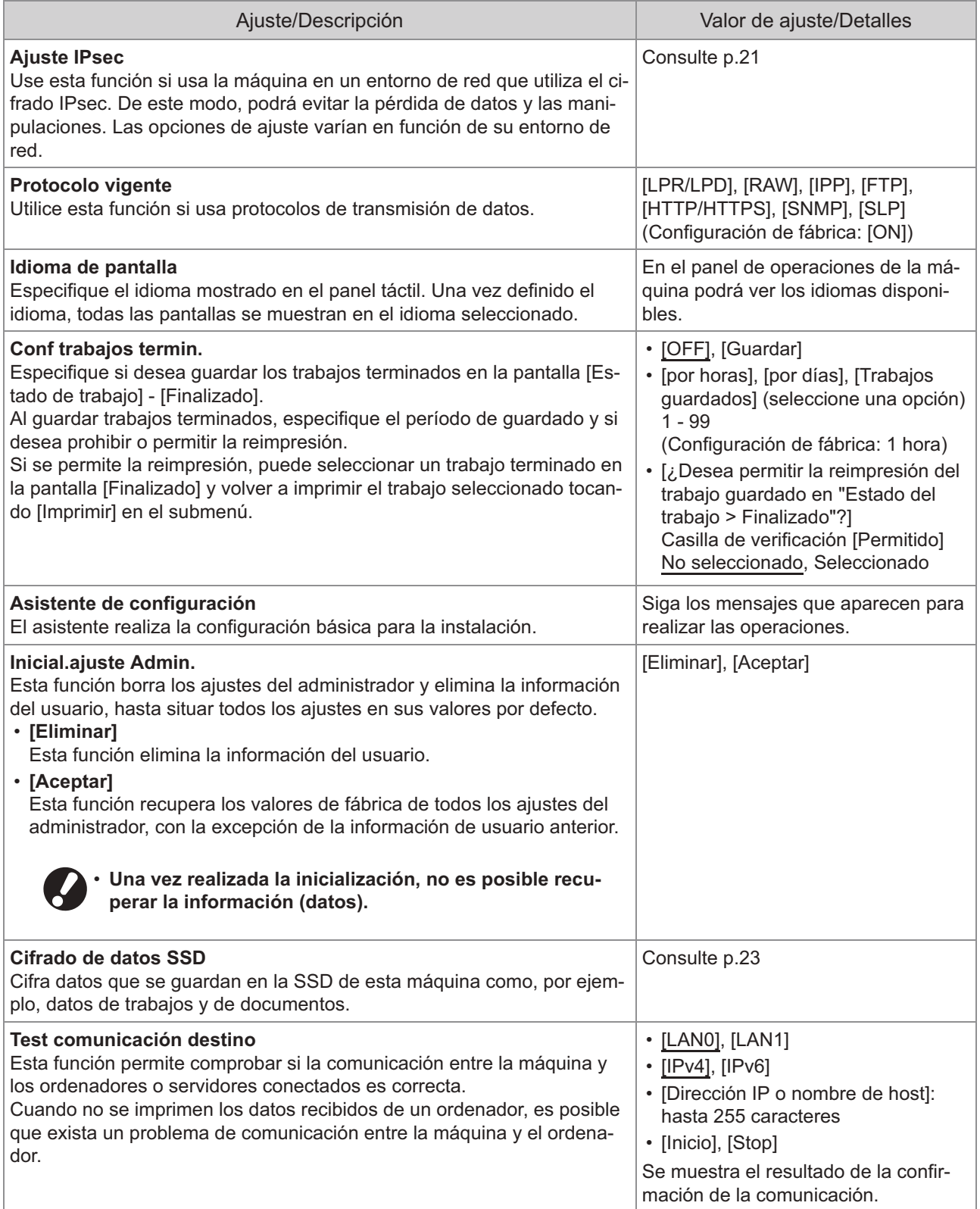

### **Impresora**

<span id="page-16-4"></span><span id="page-16-3"></span><span id="page-16-2"></span><span id="page-16-1"></span><span id="page-16-0"></span>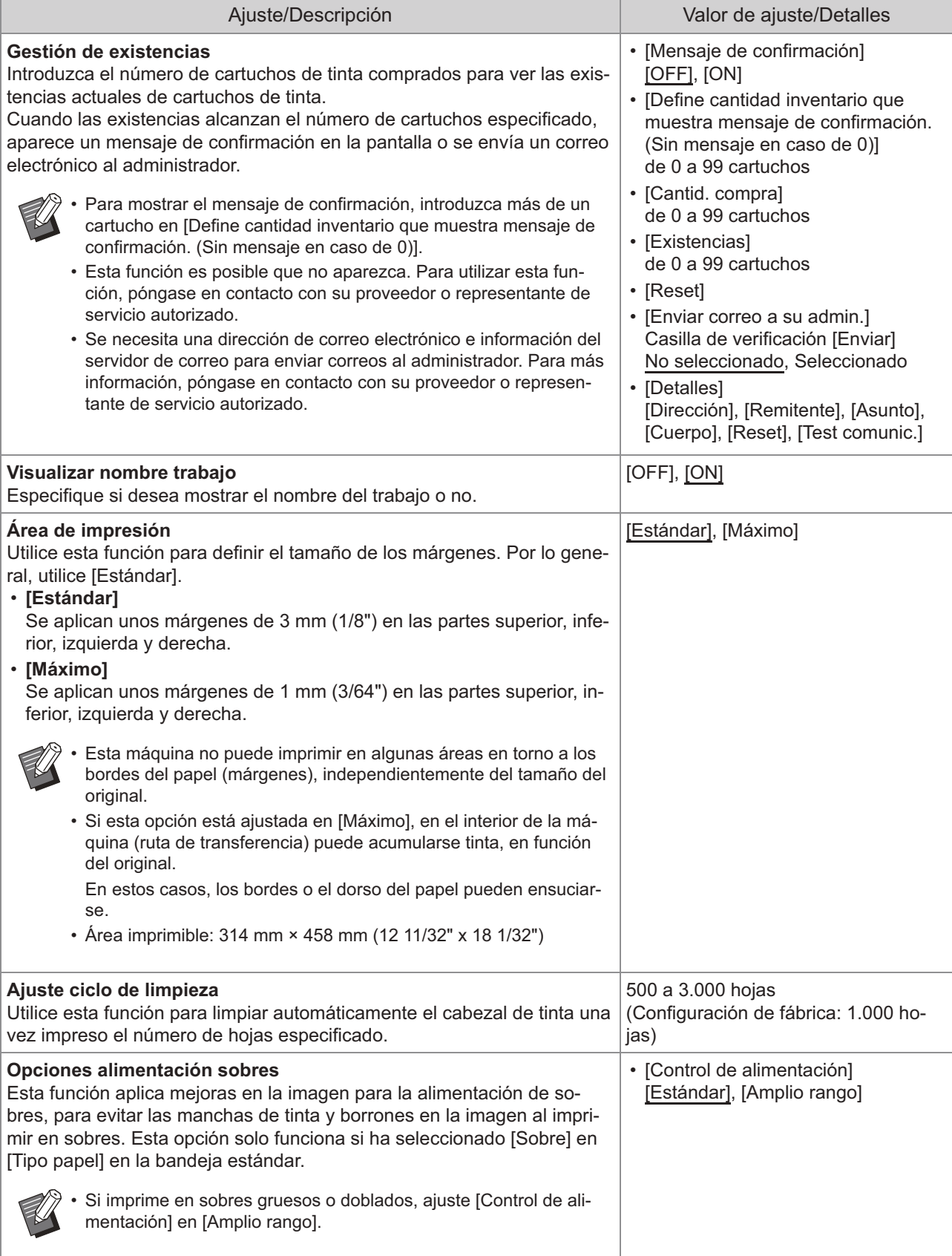

<span id="page-17-2"></span><span id="page-17-1"></span><span id="page-17-0"></span>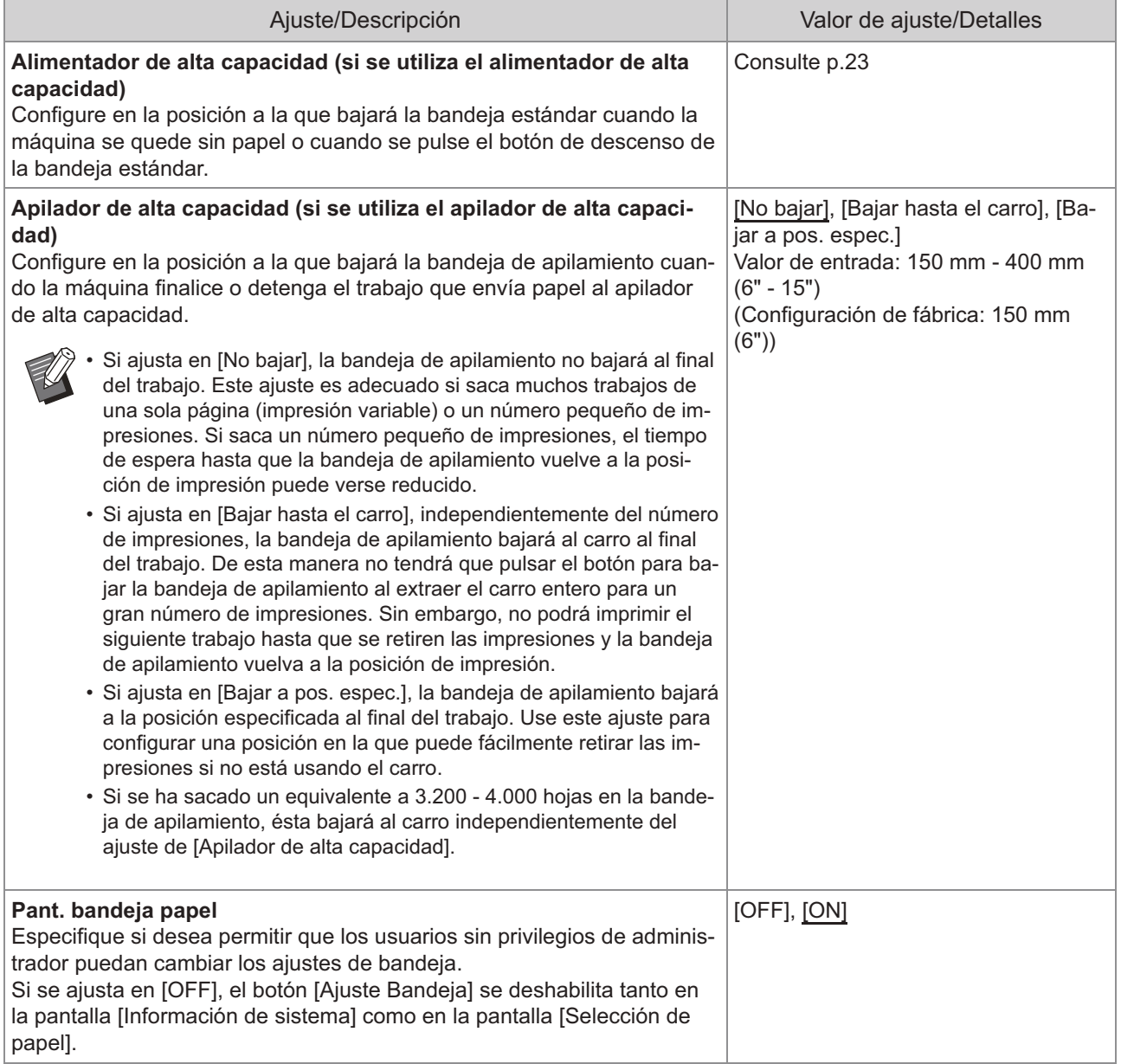

### <span id="page-18-0"></span>**Configuración del programa de alimentación**

Esta función permite encender y apagar automáticamente la máquina a una hora definida. Puede registrar hasta 10 juegos de combinaciones de horas de inicio y finalización y días de la semana.

### **[OFF], [ON]**

Ajuste en [ON] para configuración del programa de alimentación.

#### **[Inicio], [Fin]**

Especifique si desea encender o apagar la máquina con el programa de alimentación.

#### **Hora**

Especifique la hora de inicio y la hora de finalización.

Introduzca entre 00 - 23 para las horas, y entre 00 - 59 para los minutos.

#### **[Día a aplicar]**

Seleccione el día de la semana en el que desee aplicar el programa de alimentación, en función de la hora de inicio o finalización.

- **No se aceptarán trabajos de impresión si se ha apagado la máquina utilizando la tecla [Power] del panel de operaciones.**
	- **Si se apaga la máquina de forma intencionada o por una caída de la red, el programa de alimentación no se activa simplemente accionando el interruptor principal de alimentación. Encienda siempre la máquina pulsando la tecla [Power] del panel de operaciones. El programa de alimentación se activa una vez encendida la máquina.**
	- **Los ajustes del programa de alimentación se conservan incluso tras apagar la máquina.**

Los trabajos en espera se conservan hasta el siguiente encendido aunque se apague la máquina utilizando la tecla [Power] del panel de operaciones. •

Cuando se apaga con la función Programa de • alimentación, esta máquina consume la misma energía que en el modo stand-by.

#### **Seleccione [Sistema] - [Programa de alimentación] en la pantalla [Menú Administrador].** 1

Se muestra la pantalla [Programa de alimentación].

### Toque [ON].

# **Seleccione el juego cuyos ajustes desee guardar y toque [Editar].** 3

![](_page_18_Picture_21.jpeg)

Aparece la pantalla para definir la hora de inicio y fin y el día de la semana.

### **Ajuste las horas de [Inicio] y [Fin].** 4

Puede definir la hora seleccionando las casillas de verificación correspondientes.

![](_page_18_Picture_25.jpeg)

### **Seleccione el día de aplicación.** 5

Puede aplicar la misma hora a diferentes días de la semana.

### **Toque [Aceptar].** 6

Se muestra la pantalla [Programa de alimentación].

### **Toque [Aceptar].**

Aparece la pantalla [Menú Administrador] y se activa la función de programa de alimentación. **3**

Aparece la pantalla [Confirmar] en el panel de operaciones un minuto antes de la hora de finalización definida.

![](_page_19_Picture_1.jpeg)

Si no desea que la máquina se apague, toque [Suspender]. Cierre la pantalla [Confirmar] para anular el procedimiento de apagado. La pantalla [Confirmar] volverá a aparecer un minuto después. Si no toca [Suspender] durante el último minuto antes de la hora de finalización definida, la máquina empieza con el procedimiento de apagado.

![](_page_19_Picture_3.jpeg)

•

En los siguientes casos, esta máquina no puede apagarse con la función Programa de alimentación.

Si se produce un atasco de papel, una llamada de asistencia, un error de la unidad, un error relacionado con un juego o error de advertencia (excepto para un error de falta de papel)

Si la máquina se está usando a la hora definida

### <span id="page-19-0"></span>**Parámetros de red (IPv4)**

Estos ajustes son necesarios para la conexión de la máquina a un entorno de red que utilice la versión 4 del protocolo de Internet.

#### **[Impresora]**

Escriba el nombre de la impresora utilizando como máximo 16 caracteres.

(Configuración de fábrica: [RISO PRINTER]) **[LAN0], [LAN1]**

Configure la información de red para las dos redes conectadas al terminal LAN0 y LAN1 de la parte trasera de la máquina.

![](_page_19_Picture_13.jpeg)

• [LAN1] no se puede seleccionar cuando se utiliza el controlador de impresión.

#### **[Servidor DHCP]**

Si utiliza esta máquina en un entorno de red que use un servidor DHCP, seleccione [ON]. El servidor DHCP asigna automáticamente una dirección IP a cada ordenador cliente de la red. Si no se usa ningún servidor DHCP, seleccione [OFF].

Introduzca la dirección IP, la máscara de subred y la dirección de la puerta de enlace. (Configuración de fábrica: [OFF])

#### **[Dirección IP], [Másc. subred], [Dir.puerta enlace]**

Ajuste estas opciones si ha seleccionado [OFF] en [Servidor DHCP].

![](_page_19_Picture_20.jpeg)

Al asignar las direcciones IP manualmente, • asigne una dirección IP distinta a LAN0 y LAN1.

### <span id="page-19-1"></span>**Parámetros de red (IPv6)**

Estos ajustes son necesarios para la conexión de la máquina a un entorno de red que utilice la versión 6 del protocolo de Internet.

#### **[Impresora]**

Escriba el nombre de la impresora utilizando como máximo 16 caracteres.

(Configuración de fábrica: [RISO PRINTER]) **[LAN0], [LAN1]**

Configure la información de red para las dos redes conectadas al terminal LAN0 y LAN1 de la parte trasera de la máquina.

![](_page_19_Picture_29.jpeg)

#### • [LAN1] no se puede seleccionar cuando se utiliza el controlador de impresión.

#### **[Mét. config. direc.]**

Seleccione entre [Manual], [Direc. sin estado], y [Direc. con estado].

Si selecciona [Manual], introduzca los valores en [Dirección IP], [Longit.prefijo], y [Dir.puerta enlace]. (Configuración de fábrica: [Manual])

#### **[Dirección IP], [Longit.prefijo], [Dir.puerta enlace]**

Ajuste estas opciones si ha seleccionado [Manual] en [Mét. config. direc.].

![](_page_19_Picture_36.jpeg)

Al asignar las direcciones IP manualmente, • asigne una dirección IP distinta a LAN0 y LAN1.

### <span id="page-20-0"></span>**Parámetros de red (Detalles)**

Configure los detalles del entorno de red. Las opciones de ajuste varían en función de su entorno de red.

#### **[LAN0], [LAN1]**

Configure la información de red detallada para las dos redes conectadas al terminal LAN0 y LAN1 de la parte trasera de la máquina.

![](_page_20_Picture_5.jpeg)

• [LAN1] no se puede seleccionar cuando se utiliza el controlador de impresión.

#### **[Proxy]**

Seleccione esta opción para usar el servidor proxy. **[DNS (IPv4)], [DNS (IPv6)]**

Convierta el nombre de dominio a una dirección IP usando el servidor DNS.

Defina esta opción en función de su versión de protocolo de Internet.

#### **[WINS]**

Convierta el nombre de PC a una dirección IP usando el servidor WINS.

#### **[Otros]**

Esta función no está disponible.

#### **Seleccione [Sistema] - [Parámetros de red (Detalles)] en la pantalla [Menú Administrador].** 1

Se muestra la pantalla [Parámetros de red (Detalles)].

![](_page_20_Picture_17.jpeg)

![](_page_20_Figure_18.jpeg)

### **Seleccione [Proxy] y, a** 3 **continuación, seleccione la casilla de verificación [Usar].**

![](_page_20_Figure_20.jpeg)

Si selecciona [Usar], introduzca los valores en los cuadros de texto [Dirección], [Puerto], [Nombre de usuario], y [Contraseña]. Si toca un cuadro de texto distinto de [Puerto], aparece una pantalla de entrada de datos. Después de introducir un valor, toque [Aceptar]. • Introduzca un valor en [Puerto] mediante las teclas numéricas.

### **Seleccione [DNS (IPv4)] o [DNS (IPv6)] y configure los ajustes.** 4

![](_page_20_Picture_24.jpeg)

![](_page_20_Picture_25.jpeg)

![](_page_20_Picture_26.jpeg)

Si selecciona [Usar], puede definir [Servidor DHCP] o [Método de config. de dirección]. •

- Si selecciona [OFF] para [Servidor DHCP], o [Manual] para [Método de config. de dirección], puede introducir valores en [Primario] y [Secundario].
- Si utiliza IPv4, use las teclas numéricas para escribir las direcciones.
- Para IPv6, toque [Primario] o [Secundario] para mostrar la pantalla de entrada de direcciones. Después de introducir la dirección, toque [Aceptar].

# $5$  Seleccione [WINS] **y** configure los<br>ajustes.

![](_page_21_Figure_4.jpeg)

Si selecciona la casilla de verificación • [Usar], puede introducir valores en [Primario] y [Secundario].

# **Seleccione [Otros] y configure cada opción.** 6

![](_page_21_Picture_243.jpeg)

Si no se realizan cambios en el valor • predeterminado para [Nombre comunidad SNMP], el nombre de la comunidad para comunicación SNMP será "public".

Se pueden usar caracteres alfanuméricos • (minúsculas/mayúsculas) y los siguientes caracteres en el cuadro de texto para el nombre de comunidad SNMP.

,  $. /$  : ; @ [ \ ] ^ \_

### **Después de configurar los ajustes necesarios, toque [Aceptar].** 7

Se muestra la pantalla [Menú Administrador].

### <span id="page-21-0"></span>**Limitación dirección IP (IPv4 o IPv6)**

Puede registrar hasta 12 máscaras de subred y direcciones IP que pueden acceder a esta máquina, cada una para LAN0 y LAN1.

#### **[LAN0], [LAN1]**

Configure la información de red para las dos redes conectadas al terminal LAN0 y LAN1 de la parte trasera de la máquina.

![](_page_21_Picture_18.jpeg)

• [LAN1] no se puede seleccionar cuando se utiliza el controlador de impresión.

#### **[OFF], [ON]**

Utilice esta función para limitar los ordenadores que pueden acceder a esta máquina. Si esta opción está ajustada en [ON], puede indicar las direcciones que pueden acceder a esta máquina. **[Dirección IP]**

**[Másc. subred] (si se utiliza IPv4) [Longit.prefijo] (si se utiliza IPv6)**

#### **Seleccione [Sistema] - [Limitación dirección IP (IPv4)] o [Limitación dirección IP (IPv6)] en la pantalla [Menú Administrador].** 1

Se muestra la pantalla [Limitación dirección IP (IPv4)] o [Limitación dirección IP (IPv6)].

### **Seleccione [LAN0] o [LAN1].** 2

![](_page_22_Picture_3.jpeg)

# **Seleccione [ON] y configure los ajustes.** 3

![](_page_22_Picture_258.jpeg)

![](_page_22_Picture_6.jpeg)

![](_page_22_Picture_7.jpeg)

•

Para permitir el acceso a un ordenador específico:

Introduzca la máscara de subred "255.255.255.255" como dirección IP del ordenador.

Para permitir el acceso a varios • ordenadores con la misma subred: Introduzca la máscara de subred "255.255.255.0" como dirección IP de cada ordenador.

Ejemplo: si la dirección IP está fijada en "192.0.2.100", los ordenadores con una dirección IP situada entre "192.0.2.1" y "192.0.2.254" pueden acceder a la máquina.

Los ordenadores con una dirección IP que no se ajuste a este intervalo no podrán acceder a la máquina.

### **Toque [Aceptar].** 4

Se muestra la pantalla [Menú Administrador].

### <span id="page-22-0"></span>**Ajuste IPsec**

Si utiliza la máquina en un entorno de red que usa cifrado IPsec, puede reforzar la seguridad de la máquina con el ajuste de IPsec. Esta función impide la filtración de datos de impresión y también la manipulación de los ajustes del administrador.

![](_page_22_Picture_17.jpeg)

En [Ajuste IPsec], los ajustes de [Directiva de • seguridad] varían en función de su entorno de red.

#### **[LAN0], [LAN1]**

Configure el ajuste IPsec para las dos redes conectadas al terminal LAN0 y LAN1 de la parte trasera de la máquina.

![](_page_22_Picture_21.jpeg)

• [LAN1] no se puede seleccionar cuando se utiliza el controlador de impresión.

#### **[OFF], [ON]**

Seleccione si desea aplicar el cifrado IPsec. Si [ON] está seleccionado, puede definir las directivas de seguridad.

#### **[Prioridad], [Directiva de seguridad], [Camb.prior.]**

**[Añadir], [Editar], [Eliminar]**

Puede registrar hasta 10 directivas de seguridad, para las terminales LAN0 y LAN1.

Las directivas de seguridad registradas pueden editarse o eliminarse. También es posible modificar la prioridad.

**3**

#### **Seleccione [Sistema] - [Ajuste IPsec] en la pantalla [Menú Administrador].** 1

Se muestra la pantalla [Ajuste IPsec].

### Seleccione [LAN0] o [LAN1].

![](_page_23_Picture_3.jpeg)

**Seleccione [ON].** 

### **Toque [Añadir].** 4

Después de que aparezca la pantalla [Directiva de seguridad], toque [ON].

- Puede registrar hasta 10 directivas de seguridad, para las terminales LAN0 y LAN1. También puede cambiar la prioridad •
	- usando  $\left[\bigcup_{i=1}^{n} y_i \right]$ .
	- Para modificar o eliminar los ajustes de una directiva de seguridad registrada, selecciónela y toque [Editar] o [Eliminar].
	- Pulse [Aceptar] si no desea añadir, eliminar ni modificar el ajuste de una directiva de seguridad.

# $5$  Configure los ajustes en la pantalla<br>[Básico].

![](_page_23_Figure_12.jpeg)

Para cambiar entre las diferentes páginas de ajuste

![](_page_23_Picture_14.jpeg)

- Las opciones de ajuste varían en función de su entorno de red. Cambie entre las diferentes páginas de ajuste utilizando  $\lceil \Delta \rceil$  y  $\lceil \overline{\mathbf{v}} \rceil$ , y configure cada ajuste.
- Toque [Regis.] para mostrar la pantalla [Regis.]. Después de introducir el nombre de la directiva de seguridad, toque [Aceptar].
- Toque [Clave precompartida] para mostrar la pantalla [Clave precompartida]. Toque [Siguiente] después de introducir la clave precompartida. Se muestra la pantalla [Clave precompartida (confirmar)]. Después de introducir de nuevo la clave precompartida, toque [Aceptar].
- El nombre de la directiva de seguridad debe tener entre 1 y 32 caracteres alfanuméricos y la clave precompartida entre 0 y 32 caracteres.
- Si introduce un nombre para la directiva de seguridad registrada, aparece la pantalla [Confirmar]. Siga las instrucciones del mensaje para volver a introducir el nombre de la directiva de seguridad.
- Para limitar el alcance de aplicación de las directivas, marque la casilla de verificación [Límite] en [Ámbito de la directiva de seguridad], toque  $\lceil \cdot \rceil$ , e introduzca las direcciones en [Aplicar a].

### **Toque [ ] para mostrar la pantalla [IKE]** y configure los ajustes.

![](_page_23_Figure_22.jpeg)

Para cambiar entre las diferentes páginas de ajuste

![](_page_23_Picture_24.jpeg)

**Toque [ ] para mostrar la pantalla [Configuración de comunicación] y configure los ajustes.** 7

![](_page_24_Picture_278.jpeg)

Para cambiar entre las diferentes páginas de ajuste

![](_page_24_Picture_4.jpeg)

• Si toca [ <u>▼</u> ], puede definir [Algoritmo hash].

#### **Toque [Aceptar].**

Los detalles de la configuración de la directiva de seguridad se definen y vuelve a aparecer la pantalla [Ajuste IPsec].

#### **Toque [Aceptar].** 9

Se muestra la pantalla [Menú Administrador].

### <span id="page-24-0"></span>**Alimentador de alta capacidad**

Configure en la posición a la que bajará la bandeja estándar cuando se acabe el papel o cuando se pulse el botón de descenso de la bandeja estándar.

#### **[Papel agotado]**

[1], [2], [3] (Configuración de fábrica: [3])

#### **[Activación botón arriba/abajo bandeja estándar]**

[1], [2], [3] (Configuración de fábrica: [1])

#### **Seleccione [Impresora] - [Alimentador de alta capacidad] en la pantalla [Menú Administrador].** 1

Se muestra la pantalla [Alimentador de alta capacidad].

### **Configure los diferentes ajustes.** 2

![](_page_24_Picture_19.jpeg)

![](_page_24_Picture_20.jpeg)

- Si [Papel agotado] está ajustado en [3], la bandeja estándar bajará a la posición más baja cuando se agote el papel. Mientras sea posible definir una cantidad superior de papel en una sola vez, tendrá que agacharse cuando cargue el papel. Si [Papel agotado] está ajustado en [1] o [2], la bandeja del papel se detendrá antes de llegar a la posición más baja y, por tanto, se podrá cargar el papel mientras se está de pie.
- Si [Activación botón arriba/abajo bandeja estándar] está ajustado en [1] o [2], puede cargar una cantidad superior de papel mientras permanezca de pie bajando gradualmente la posición de la bandeja del papel.

### **Toque [Aceptar].**

Se muestra la pantalla [Menú Administrador].

Si se pulsa el botón arriba/abajo de la • bandeja estándar cuando la bandeja estándar está en una posición inferior que la posición de bajada configurada, la bandeja estándar bajará hasta la posición del siguiente número.

### <span id="page-24-1"></span>**Cifrado de datos de la SSD**

Cifra datos que se guardan en la SSD de esta máquina como, por ejemplo, datos de trabajos y de documentos.

#### **[OFF], [ON] (Configuración de fábrica: [OFF])**

![](_page_24_Picture_29.jpeg)

•

**El cifrado/descifrado de los datos de la SSD no se puede cancelar durante el proceso.**

- **La máquina no se puede utilizar durante el cifrado/descifrado de los datos de la SSD.**
- **Es posible que tarde unos minutos para cifrar/descifrar los datos de la SSD.**
- **No apague la alimentación de la máquina durante el cifrado/descifrado de los datos de la SSD.**

**Cuando la función de cifrado de datos de** • **la SSD se ajusta en [ON], los datos del trabajo no se pueden guardar en una unidad flash USB.**

Para cifrar los datos de la SSD de la máquina, seleccione [ON] y toque [Aceptar]. Cuando aparezca la pantalla [Confirmar], lea el mensaje de confirmación y toque [Aceptar] de nuevo.

Todos los datos de trabajos se eliminan cuando los datos de la SSD se cifran o descifran. Los datos no se pueden restablecer una vez que se eliminan.

### <span id="page-26-1"></span><span id="page-26-0"></span>**Diagrama de funciones**

Configure los ajustes del menú del administrador de modo que se adapten a su entorno. Consulte el siguiente diagrama para optimizar la utilización de la máquina configurando los ajustes del menú del administrador.

### **Ajustes afectados por la configuración de red y cómo afectan a los usuarios**

Si utiliza la máquina conectada a una red, no puede configurar funciones sin configurar antes [Parámetros de red (IPv4)] o [Parámetros de red (IPv6)], y [Parámetros de red (Detalles)]. Asegúrese de configurar [Parámetros de red (IPv4)] o [Parámetros de red (IPv6)], y [Parámetros de red (Detalles)], antes de configurar las funciones.

![](_page_26_Figure_5.jpeg)

La configuración del administrador determina las funciones de red a disposición de los usuarios. Para permitir a los usuarios usar las siguientes funciones, el administrador debe configurar los siguientes ajustes en la configuración del administrador.

![](_page_26_Picture_109.jpeg)

Si configura las siguientes funciones en la configuración del administrador, se limita el acceso a la red y los usuarios se verán afectados por las siguientes funciones:

![](_page_27_Picture_80.jpeg)

### <span id="page-28-1"></span><span id="page-28-0"></span>**Registro de cuenta**

El registro de la cuenta es el historial de los trabajos ejecutados por esta impresora. Esto registra información como el estado de finalización de cada trabajo, el nombre del propietario y la hora de procesamiento. La siguiente tabla enumera el contenido de cada elemento en el registro de la cuenta.

![](_page_28_Picture_216.jpeg)

![](_page_29_Picture_267.jpeg)

![](_page_30_Picture_50.jpeg)

![](_page_33_Picture_0.jpeg)

2022/1

© Copyright 2022 RISO KAGAKU CORPORATION